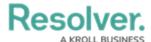

## **Create Repeatable Forms**

Last Modified on 04/25/2022 10:45 am EDT

Repeatable forms are reports that display object data as it was entered into a form. This allows users to view and share non-editable, printer-friendly versions of completed forms with other users. This report type makes it easy to save Risk Response Plans locally in PDF form. Read more here: Add Repeatable Forms to a Report.

## To create a configurable form to use in the report:

- 1. Click the no icon in the top bar > Configurable Forms in the Views section.
- 2. Click Create Configurable Form.
- 3. Enter Risk Response Plan Report in the Name field.
- 4. Select **Standard Form** from the **Form Type** dropdown menu.
- 5. Select **Risk Response Plan** from the **Object Type** dropdown menu.

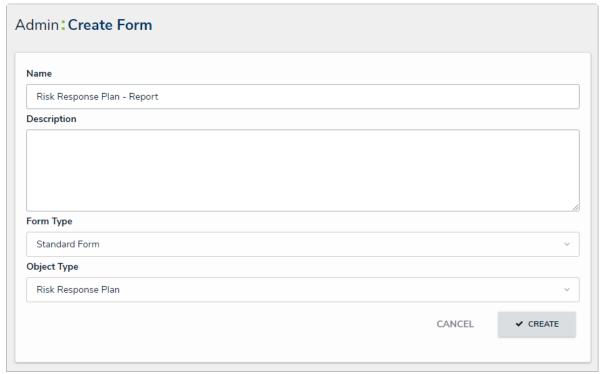

The Create Form page.

- 6. Click Create to display the Edit Configurable Form page.
- 7. Add the following elements to the form canvas:
  - Name (Property)
  - Description (Property)
  - Date of Last Review (Field)
  - Date of Next Review (Field)
  - Plan (Field)
  - Plan Criticality (Field)
  - Potential Impact (Formula)

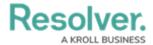

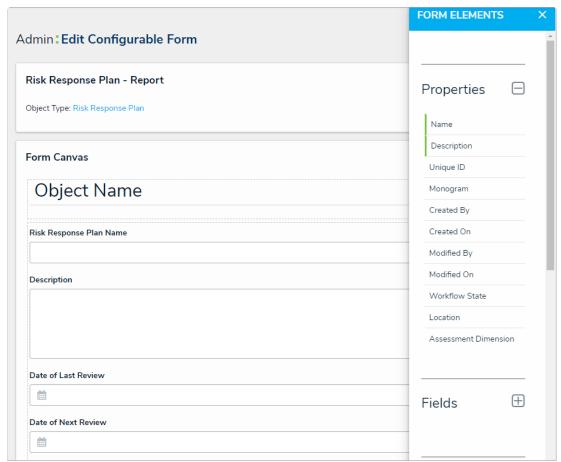

The Edit Configurable Form page.

8. Click your browser's back button when complete (Core automatically saves your changes).

## To create a repeatable form report:

- 1. Click the  $\bigcirc$  icon in the top bar > **Data Visualizations** in the **Views** section.
- 2. Click Create Data Visualization.
- 3. Enter Company Risk Response Plan Tracker in the Name field.
- 4. Ensure **Report** is selected in the **Type** dropdown menu.
- 5. Select Risk Response Plan from the Data Visualization Focus dropdown menu.
- 6. Click Create to display the Edit Report page.
- 7. Expand **Display** from the **Elements** menu to the left of the **Report Canvas**.
- 8. Drag and drop the **Repeatable Forms** element to the **Report Canvas**.
- Select Risk Response Plans from the Select a data series dropdown menu, then click back on your browser to display the Edit Repeatable Form palette.
- 10. From the **Data Type** tab, deselect the **Select All** checkbox.
- 11. Click the Forms tab.
- 12. Select Risk Response Plan Report from the Define Custom Forms section.

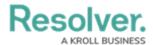

<< Previous

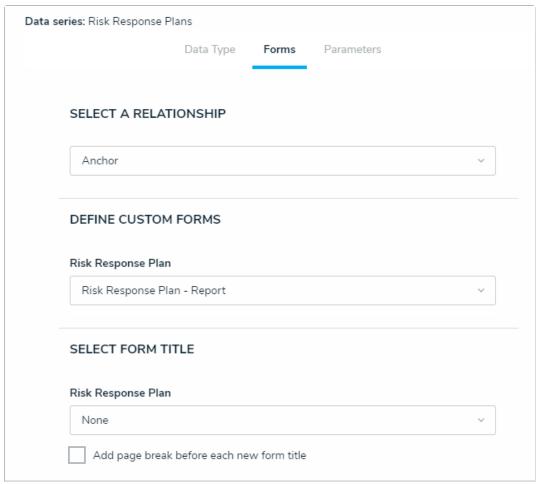

The Edit Repeatable Form palette.

13. Click your browser's back button when complete (Core automatically saves your changes).

Next >>